## ダウンロードしたファイルに

①普及委員会より送付されたファイルをそのまま貼り付けて下さい

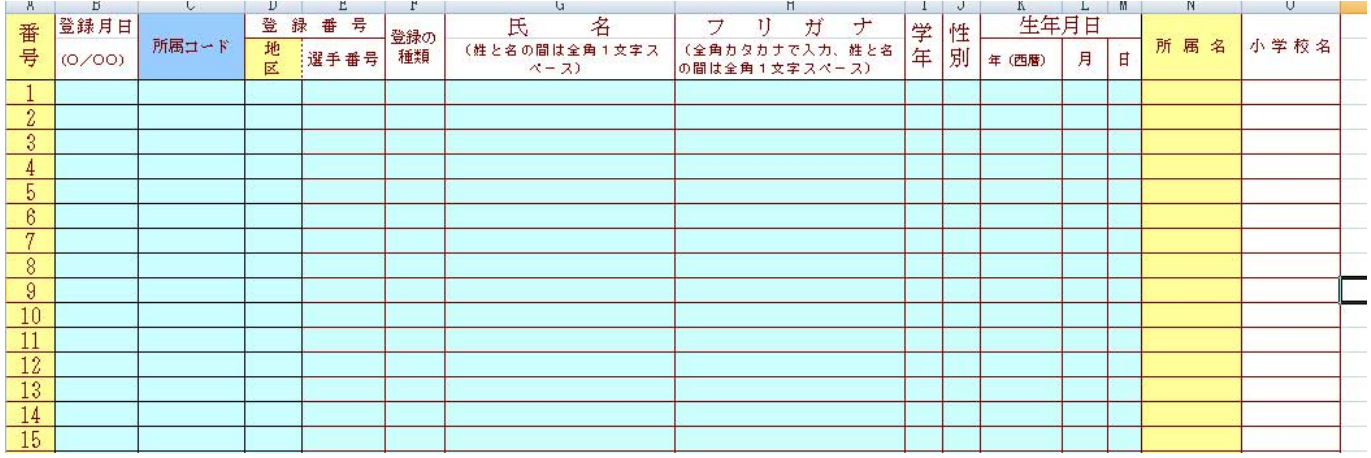

NISHI のサイトへアクセスして下さい https://nishi-nans21v.com/

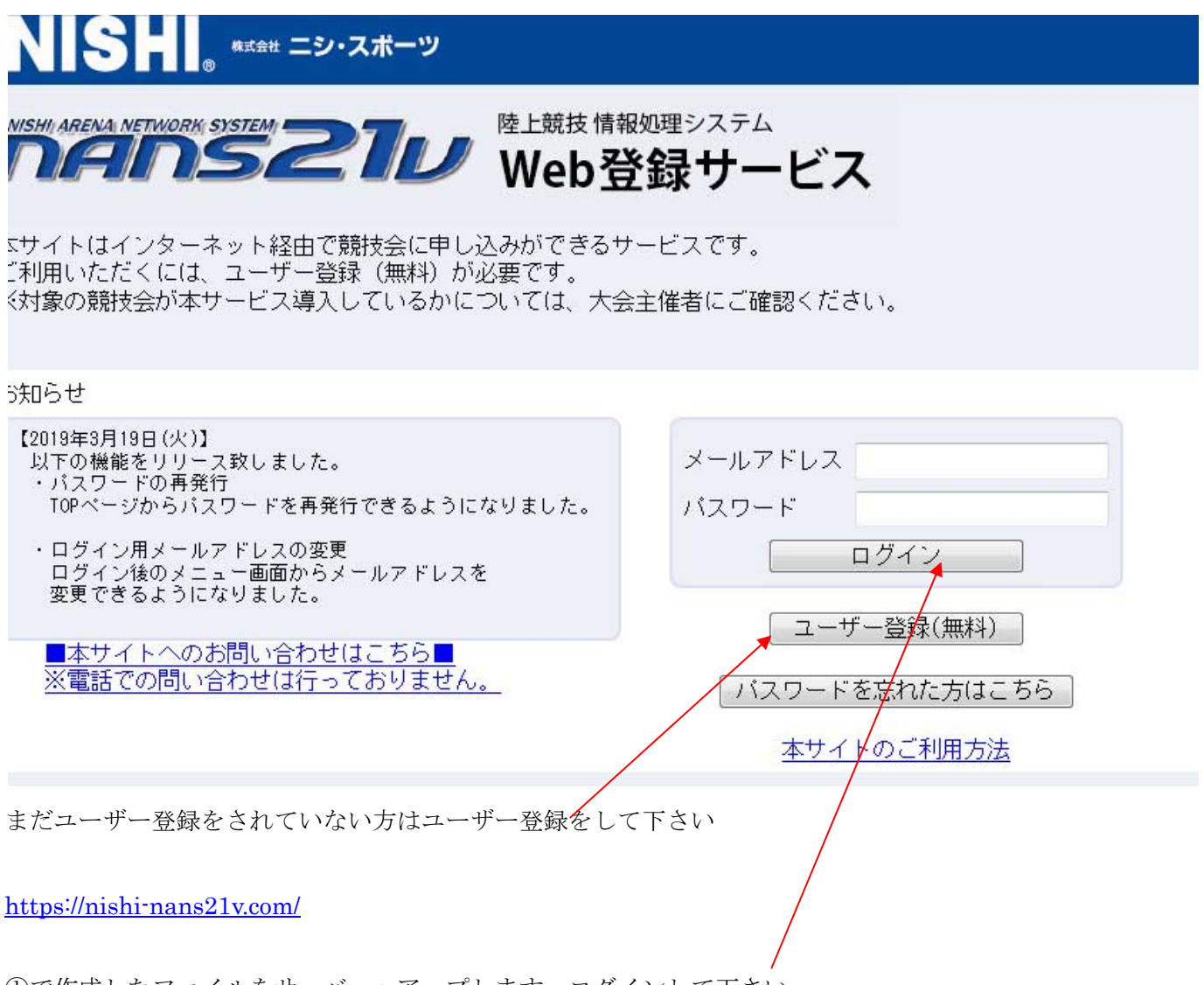

①で作成したファイルをサーバーへアップします。ログインして下さい

【選手の登録・修正】をクリックして下さい

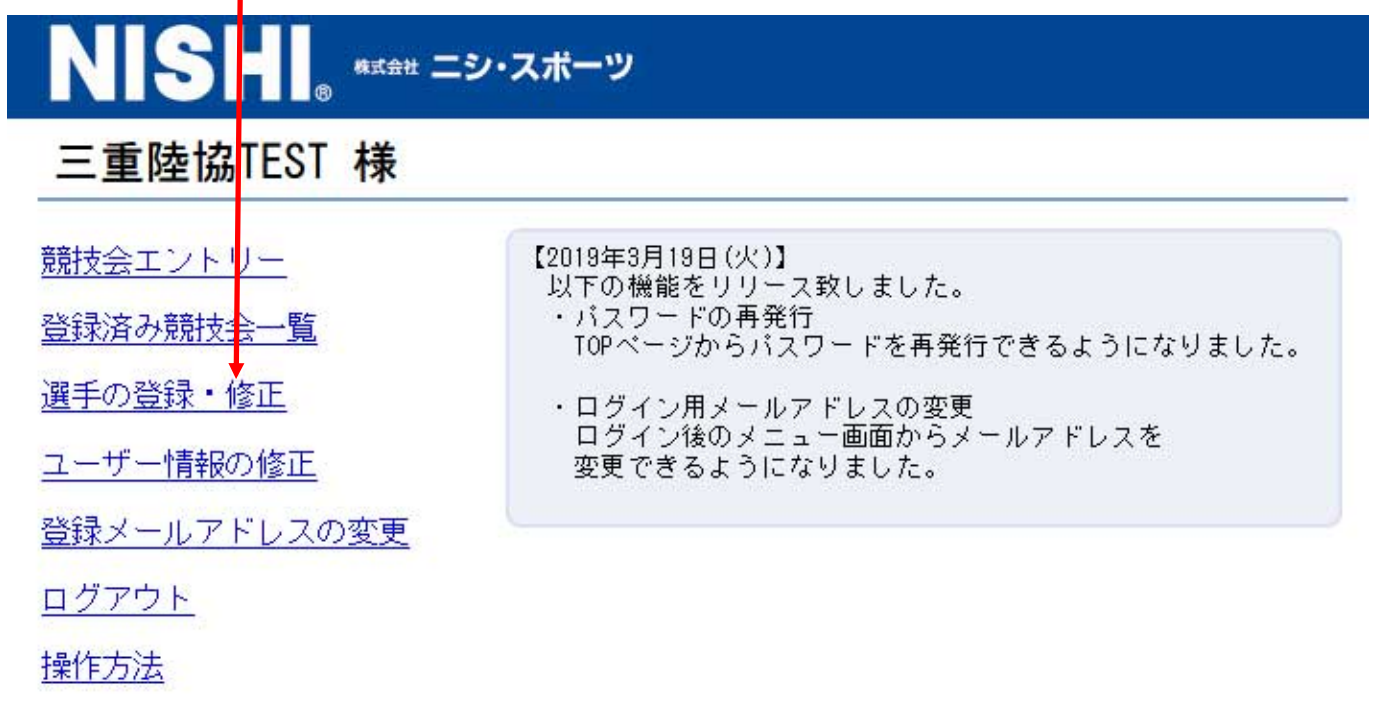

【一括登録】をクリックして下さい

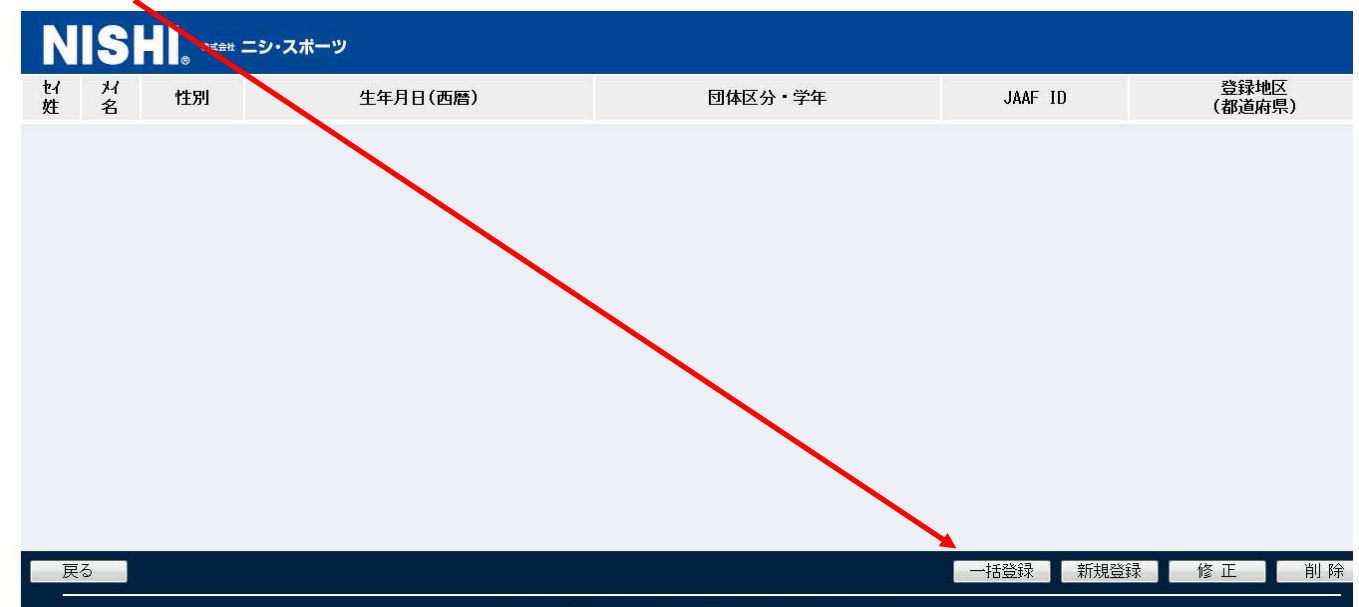

保存した WEBENTRY\_EL ファイルを選択して 画面右下の【登録】を押して下さい

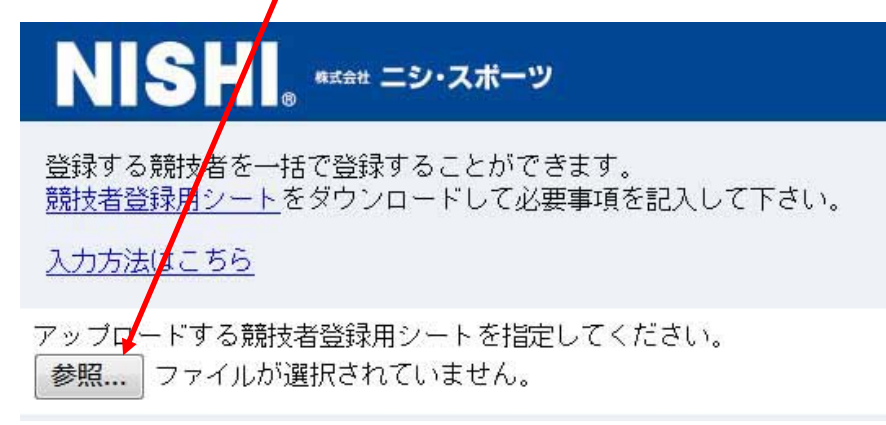

これで選手 DATA サーバーにアップロードされました。